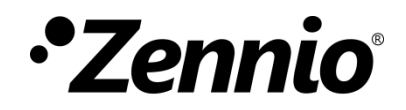

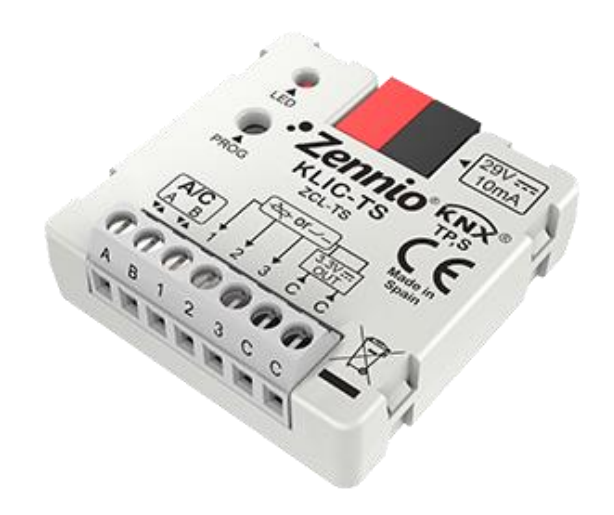

# **KLIC-TS**

# **KNX – AB Gateway for Toshiba AC Units**

## **ZCL-TS**

Application program version: [1.0] User manual edition: [1.0]\_a

[www.zennio.com](http://www.zennio.com/)

# <span id="page-1-0"></span>**CONTENTS**

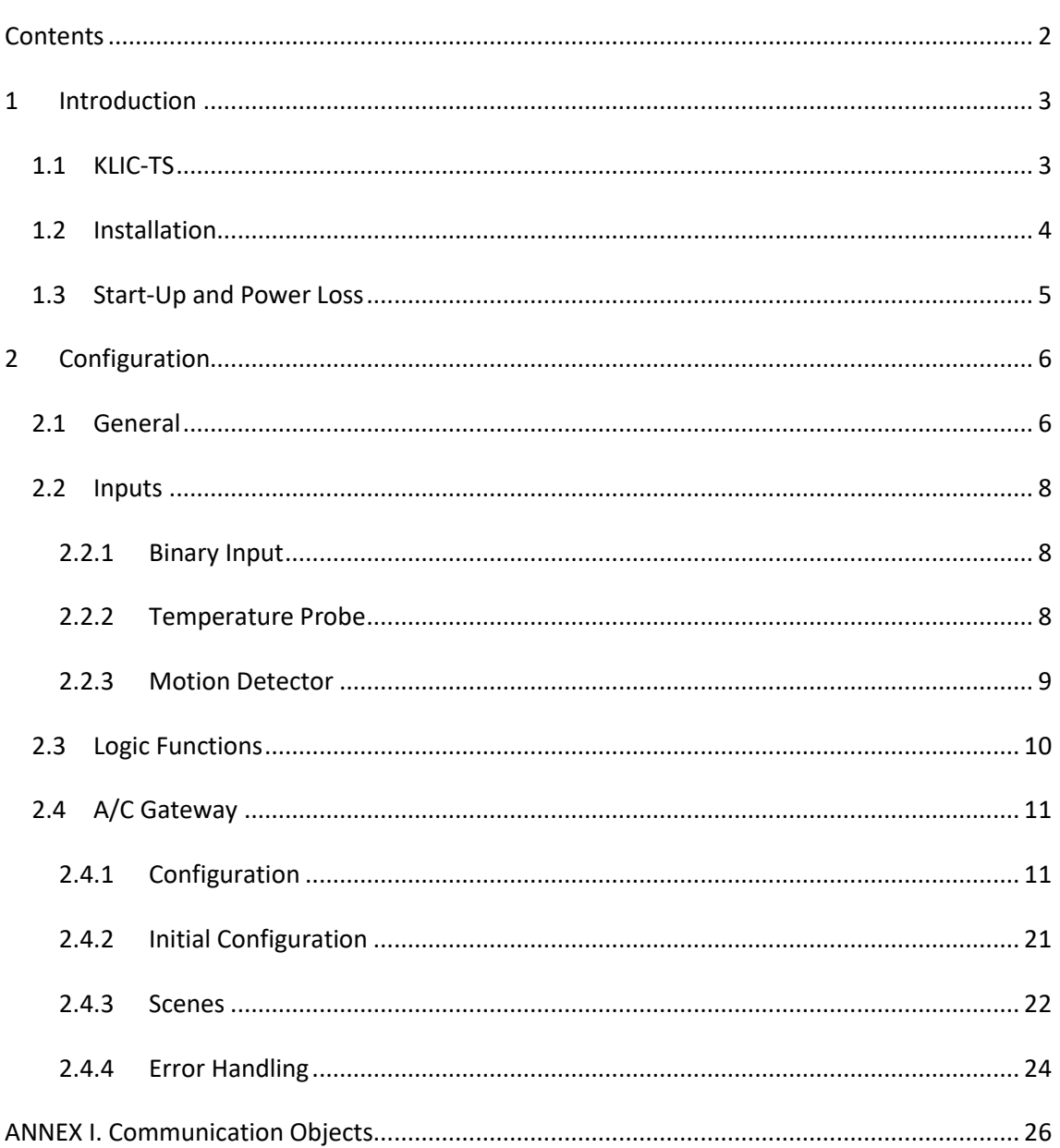

# <span id="page-2-0"></span>**1 INTRODUCTION**

## <span id="page-2-1"></span>**1.1 KLIC-TS**

**KLIC-TS** from Zennio is a gateway that provides full-duplex communication between the KNX home automation system and **Toshiba air-conditioning** systems through connection wires provided by the latter.

Because of this **bidirectional** communication, the air conditioning system can be controlled from the home automation system in the same manner as it is through its own controls. Moreover, the actual status of the unit can be monitored and periodically sent to the KNX bus to inform other devices.

The most outstanding features of KLIC-TS are:

- **Bidirectional control** of Toshiba A/C units through the connection wires **AB** provided by Toshiba (15 VDC).
- Control of the **main functions** of the A/C unit: On/Off, temperature, mode of operation, fan speed, position of the flaps, etc.
- **Error management** to handle specific error codes from the A/C unit itself as well as any communication issues that may arise.
- Up to **five scenes**.
- **Three analogue-digital inputs**, for the connection of temperature probes, motion detectors or binary pushbuttons or switches.
- 10 customisable, multi-operation **logic functions**.
- **Heartbeat** or periodical "still-alive" notification.

## <span id="page-3-0"></span>**1.2 INSTALLATION**

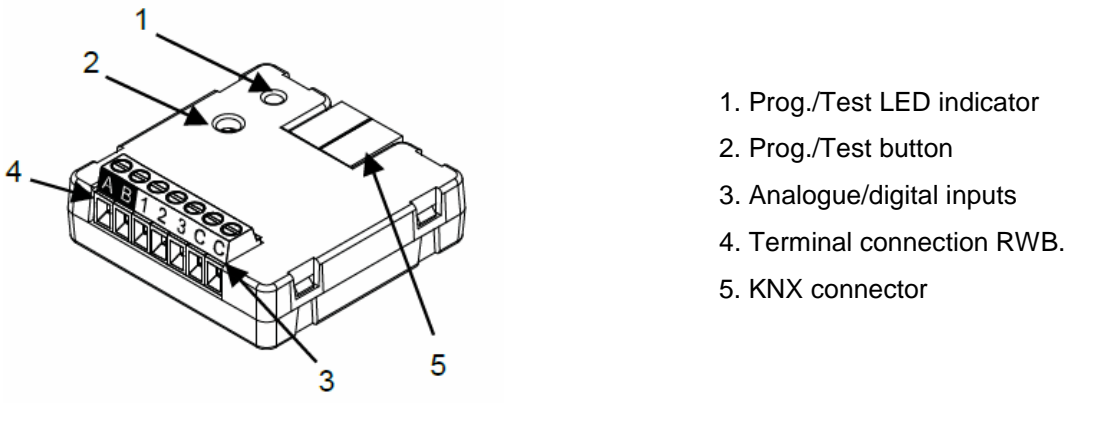

**Figure 1. Element scheme.**

KLIC-TS connects to the KNX bus via the corresponding built-in terminal (5). Once the device is provided with power from the KNX bus, both the physical address and the KLIC-TS application program can be downloaded.

This device does not need any external power as it is entirely powered through the KNX bus.

The remaining elements are described next.

**Prog./Test button (2)**: a short press on this button will set the device into the programming mode, making the associated LED (1) light in red.

**Note**: *if this button is held while plugging the device into the KNX bus, the device will enter into safe mode. The LED will blink in red every 0.5 seconds*

- **Analogue-Digital Inputs (3)**: input ports for the stripped cables of external elements such as switches, motion detectors, temperature probes, etc.
- **Terminal connection, AB (4)**: wires that will connect KLIC-TS to the A/C unit. The other end of the cable, therefore, is intended to be connected to the corresponding connectors in the PCB board of the internal unit.

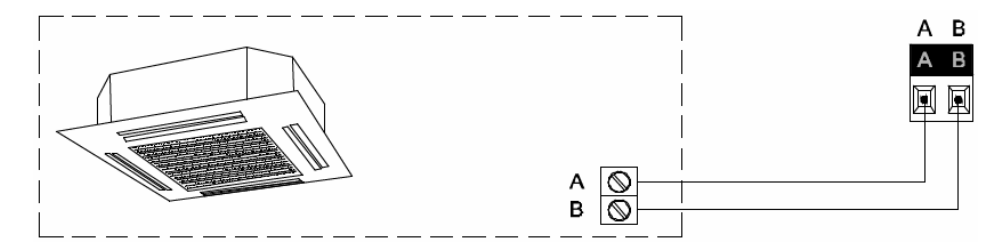

**Figure 2. Connecting KLIC-TS to the A/C unit.**

**Important**: *if intending to control the A/C unit both through its incorporated wired remote control and through KLIC-TS, it must be taken into account that orders sent from the wired control will have a higher priority than those sent through KLIC-TS. In addition, certain parameterisations made in the device can be ignored.*

For detailed information about the technical features of KLIC-TS, as well as on security and installation procedures, please refer to the device **Datasheet**, bundled in the device packaging and also available at [http://www.zennio.com.](http://www.zennio.com/)

## <span id="page-4-0"></span>**1.3 START-UP AND POWER LOSS**

Depending on the configuration, some specific actions will be performed during the device start-up. The integrator may set up an initial status to be sent to the A/C unit after the bus power recovery, and whether certain objects should be sent to the bus after the power recovery, as described in later sections.

On the other hand, when a bus power failure takes place, the device will interrupt any pending actions, and will save its state so it can be recovered once the power supply is restored.

# <span id="page-5-0"></span>**2 CONFIGURATION**

## <span id="page-5-1"></span>**2.1 GENERAL**

The general configuration of the device consists in enabling the specific functionalities that will be required during normal operation:

- **Heartbeat** or periodical "still-alive" notification**.**
- **Inputs**: see section [2.2.](#page-7-0)
- **Logic functions**: see section [2.3](#page-9-0)
- **A/C gateway**: see section [2.4.](#page-10-0)

The latter entails all functions specific to KLIC-TS, i.e., all the functions related to interfacing with the A/C unit and to the management of the climate control system.

#### **ETS PARAMETERISATION**

After importing the corresponding database in ETS and adding the device into the topology of the desired project, the configuration process begins by right-clicking into the device and selecting Edit parameters

The General screen is shown in the first place, containing the following parameters:

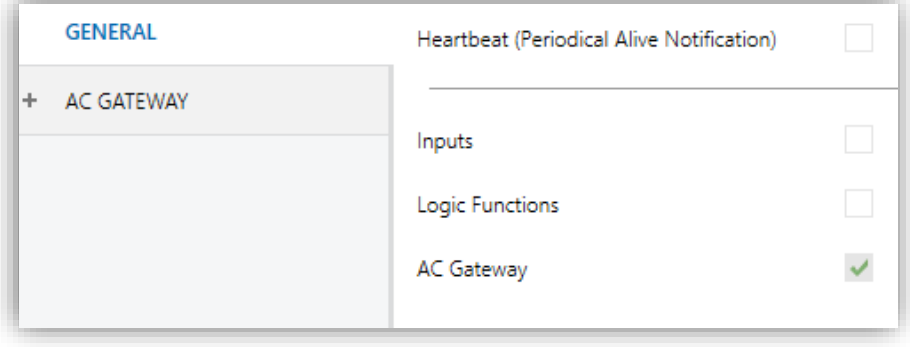

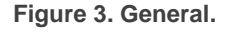

Enabling **Inputs**, **Logic Functions** and **A/C Gateway** brings additional tabs into the menu on the left. These functions and their parameters will be explained in later sections of this document. Please note that **A/C Gateway** is permanently enabled.

**Heartbeat (Periodical Alive Notification)**: this parameter lets the integrator incorporate a 1-Bit object to the project ("**[Heartbeat] Object to Send '1'**") that will be sent periodically with value "1" to notify that the device is still working (*still alive*).

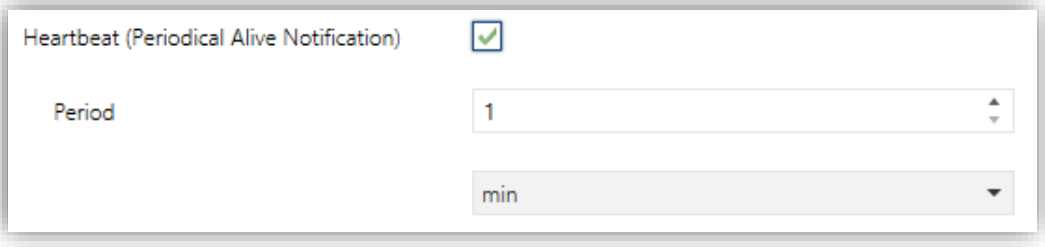

**Figure 4 Heartbeat.**

**Note**: *The first sending after download or bus failure takes place with a delay of up to 255 seconds, to prevent bus overload. The following sendings match the period set*.

Regardless of the above parameters, the following objects are available by default:

- "**[AC] On/Off**" and "**[AC] On/Off (Status)**": allow switching on (value "1") and off (value "0") the A/C unit or reading the current status, respectively.
- "**[AC] Temperature Setpoint**" and "**[AC] Temperature Setpoint (Status)**": allow setting the desired temperature setpoint or reading the current value, respectively. See section [2.4.1](#page-10-1) for further options.
- **"[AC] Reference Temperature (Status)**"**:** allows receiving values of temperature that the A/C unit are taken in account in order to execute the control of temperature. See section [2.4.1](#page-10-1) for further options.
- "**[AC] Mode**" and "**[AC] Mode (Status)**": allow setting the desired operation mode (either Automatic, Heating, Cooling, Fan or Dry) or reading the current mode, respectively. See section [2.4.1](#page-10-1) for further options.
- "**[AC] Speed: Percentage Control"** and "**[AC] Speed: Percentage Control (Status)**": allow establishing desired fan speed. See section [2.4.1](#page-10-1) for further options.
- Several **error objects**. See section [2.4.4.](#page-23-0)
- "**[AC] Operating Time":** allow reading operating hours of the A/C unit. See section 2.4.1 for further options.

## <span id="page-7-0"></span>**2.2 INPUTS**

KLIC-TS incorporates **three analogue/digital inputs**, each configurable as a:

- **Binary Input**, for the connection of a pushbutton or a switch/sensor.
- **Temperature Probe**, for the connection of a temperature from Zennio.
- **Motion Detector**, for the connection of a motion detector (models ZN1IO-DETEC-P and ZN1IO-DETEC-X from Zennio).

**Important:** *older models of the Zennio motion detector (e.g., ZN1IO-DETEC and ZN1IO-DETEC-N) will not work properly with KLIC-TS.*

#### **ETS PARAMETERISATION**

When **Inputs** has been activated in the General parameters screen, the following dropdown lists will be available for the selection of the specific functions required.

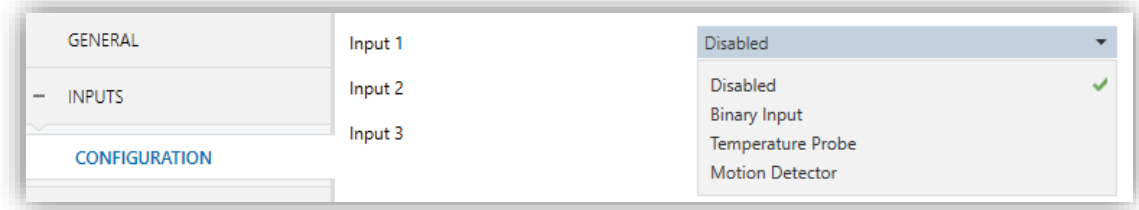

**Figure 5. Inputs. Configuration.**

All inputs are disabled by default. Depending on the function selected for each input, additional tabs will be included in the menu on the left.

### <span id="page-7-1"></span>2.2.1 BINARY INPUT

Please refer to the "**Binary Inputs**" user manual, available in the KLIC-TS product section, at the Zennio website [\(www.zennio.com\)](http://www.zennio.com/).

### <span id="page-7-2"></span>2.2.2 TEMPERATURE PROBE

Please refer to the "**Temperature Probe**" user manual, available in the KLIC-TS product section, at the Zennio website [\(www.zennio.com\)](http://www.zennio.com/).

## <span id="page-8-0"></span>2.2.3 MOTION DETECTOR

It is possible to connect motion detectors (models **ZN1IO-DETEC-P** and **ZN1IO-DETEC-X** from Zennio) to the input ports of KLIC-TS.

Please refer to the "**Motion Detector**" user manual, available in the KLIC-TS product section, at the Zennio website [\(www.zennio.com\)](http://www.zennio.com/).

#### **Notes**:

- *The ZN1IO-DETEC-P motion detector is compatible with a variety of Zennio devices. However, depending on the device it is actually being connected to, the functionality may differ slightly. Therefore, please refer specifically to the corresponding product section to obtain the aforementioned document.*
- *Motion detectors with references ZN1IO-DETEC and ZN1IO-DETEC-N are not compatible with KLIC-TS (may report inaccurate measurements if connected to this device).*
- *When connected to KLIC-TS, the rear micro-switch of model ZN1IO-DETEC-P should be set to position "Type B".*

## <span id="page-9-0"></span>**2.3 LOGIC FUNCTIONS**

This module makes it possible to perform numeric and binary operations with incoming values received from the KNX bus, and to send the results through other communication objects specifically enabled for this purpose.

KLIC-TS can implement **up to 10 different and independent functions**, each of them entirely customisable and consisting in **up to 4 consecutive operations each**.

The execution of each function can depend on a configurable **condition**, which will be evaluated every time the function is **triggered** through specific, parameterisable communication objects. The result after executing the operations of the function can also be evaluated according to certain **conditions** and afterwards sent (or not) to the KNX bus, which can be done every time the function is executed, periodically or only when the result differs from the last one.

Please refer to the "**Logic Functions**" user manual (available in the KLIC-TS product section at the Zennio homepage, [www.zennio.com\)](http://www.zennio.com/) for detailed information about th*e* functionality and the configuration of the related parameters.

## <span id="page-10-0"></span>**2.4 A/C GATEWAY**

## <span id="page-10-1"></span>2.4.1 CONFIGURATION

KLIC-TS allows controlling and monitoring an air-conditioning unit in the same way it would be through the wired remote control it is provided with.

Through the KNX bus, KLIC-TS can be sent orders to control the following basic functions of the air conditioning unit:

- **On/Off** switch of the air-conditioning unit.
- **Operation mode**: automatic, heating, cooling, fan and dry.
- **Temperature setpoint**, which can be modified within a specific range of values, depending on the capabilities of the specific A/C unit being controlled.
- **P** Fan speed: three fan speeds.
- **Control of flaps (or vanes) positioning**: direct positioning, swing movement and standby function, depending on the A/C unit.

Moreover, KLIC-TS allows configuring several advanced functions:

- **Setpoint limits**: to restrict the range for the temperature setpoint.
- **External reference temperature**: which allows enabling an object to use an external reference temperature, provided by a temperature probe.
- **Filter**: which allows to know the filter status of the A/C Unit.
- **Operating time**: provides the A/C unit operating time in hours.
- **Automatic off**, which allows an automatic and temporary switch-off of the unit (after a pre-established delay, if desired) when the communication object associated to this function is triggered due to a certain event.
- **Initial configuration**: which allows establishing the desired initial parameters for the state of the A/C unit after programming or restarting the device.
- **Scenes**, which allows defining specific climate control presents, to be sent to the machine on the reception of scene orders from the KNX bus.

These functionalities imply changes in the state of the A/C unit, which therefore notifies KLIC-TS periodically about the current state. When KLIC-TS is notified about a change, it updates the **status objects** and sends them to the KNX bus. In addition, KLIC-TS provides an **error management** function (see section [2.4.4\)](#page-23-0), which allows sending messages to the KNX bus in case the A/C unit reports any errors.

#### **ETS PARAMETRIZATION**

The Configuration window under A/C Gateway provides the following parameters:

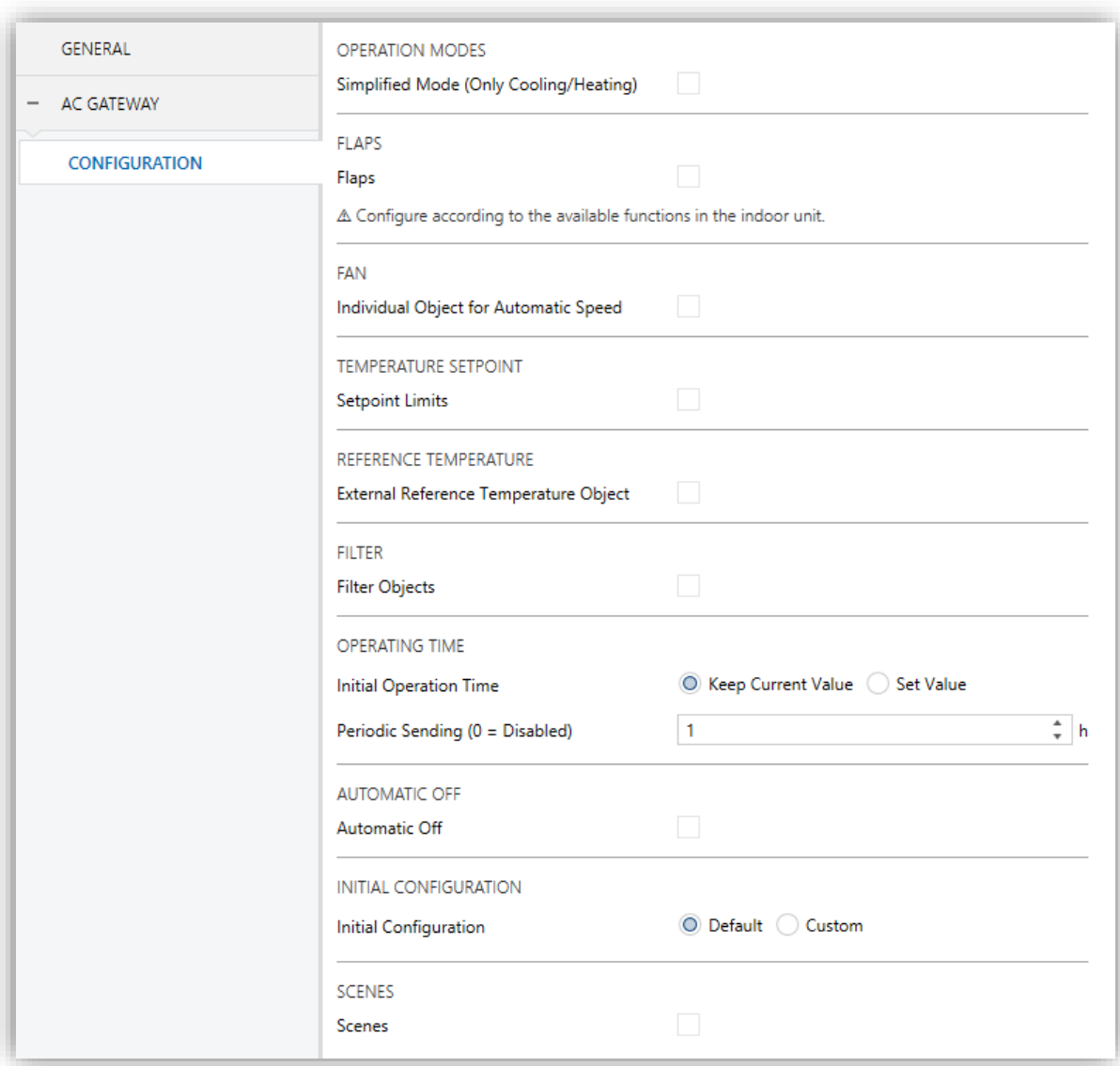

**Figure 6. A/C Gateway Configuration**

#### **OPERATION MODES**

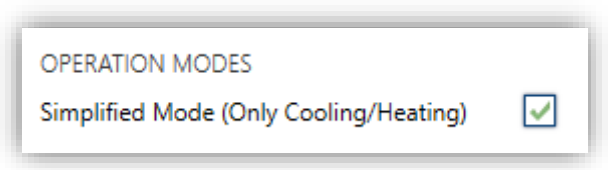

**Figure 7. A/C Gateway. Configuration. Operation modes.**

KLIC-TS allows controlling the A/C unit operating mode through the following objects, available by default:

- **"[AC] Mode"**: 1-Byte object which allows selecting the A/C unit operation mode. There will be only taken in account values that are appropriated with some of available modes in Toshiba units, which are represented in [Table 1](#page-12-0)
- **"[AA] Mode (status)"**: 1-Byte object which allows knowing the A/C unit operating mode status.

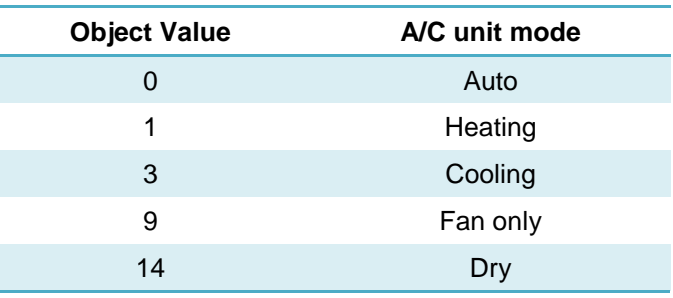

**Table 1. A/C unit operating modes.**

<span id="page-12-0"></span>Additionally, a simplified mode can be configured to select Cooling and Heating mode.

- **Simplified Mode**: in addition to the "**[AC] Mode**" and "**[AC] Mode (Status)**" 1- Byte objects, available by default, it is possible to commute and to verify the current operation mode through the following 1-Bit objects, which get enabled after activating this parameter:
	- ➢ "**Simplified Mode**", which allows switching to the Cooling mode by sending it a "0" and to the Heating mode by sending it a "1".
	- ➢ "**Simplified Mode (Status)**", which will send a value of "0" when the mode switches to Cooling or to Dry, or a value of "1" when it switches to Heating. Fan and Automatic mode are not reflected in the value of this object.

### **FLAPS**

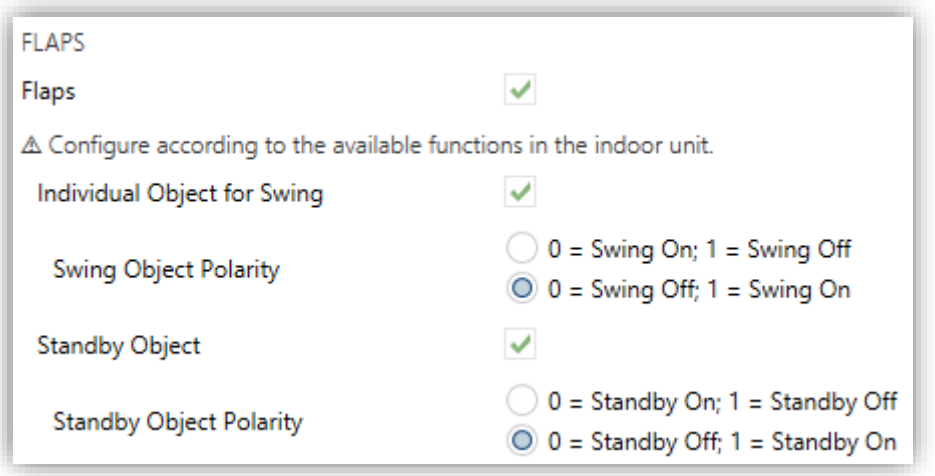

**Figure 8. A/C Gateway. Configuration. Flaps**

The Flaps function allows sending the A/C unit orders to switch the position of the flaps (or vanes) that direct the air flow outwards. To that end, KLIC-TS provides a **percentage** control.

**Flaps**: allows the percentage control type which will be applied in flaps. Flaps position can be controlled through the 1-Byte object "**[AC] Flaps: Percentage Control**" and its **related** status object, "**[AC] Flaps: Percentage Control (Status)**". The total number of positions is five:

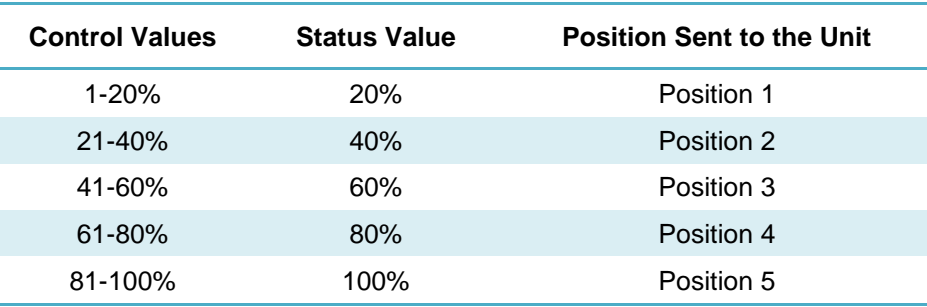

**Table 2. Flap position (five positions).**

In addition, KLIC-TS allows activating the **swing function** (so the flaps oscillate continuously for better distribution of the airflow). The value "0%" of the "**[AC] Flaps: Percentage Control**" and "**[AC] Flaps: Percentage Control (Status)**" objects, will be reserved for triggering such function and reporting whether it is currently active, respectively.

- **Individual Object for Swing**: 1-Bit objects **"[AA] Flaps: Swing"** and **"[AA] Flaps: Swing (Status)"** activate swing function and informs the currently state, respectively. Moreover, the polarity of this parameter can be selected:
	- ➢ **Swing Object Polarity**: sets the polarity of the above objects: "0 = Swing Off;  $1 =$  Swing On" or " $0 =$  Swing On;  $1 =$  Swing Off".

Besides, KLIC-TS allows activating the standby function in case of being available in the unit:

- **Standby Object**: sets whether the A/C unit incorporates the **standby function**. If enabled, the objects "**[AC] Flaps: Standby**" and "**[AC] Flaps: Standby (Status)**" will be used for triggering such function and reporting whether it is currently active, respectively. When this function is deactivated, flaps will go to position 5 in heating mode, and to position 1 in the rest of the modes. Moreover, the polarity of this parameter can be selected:
	- ➢ **Standby Object Polarity**: sets the polarity of the above objects: "0 = Standby Off;  $1 =$  Standby On" or " $0 =$  Standby On;  $1 =$  Standby Off".

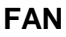

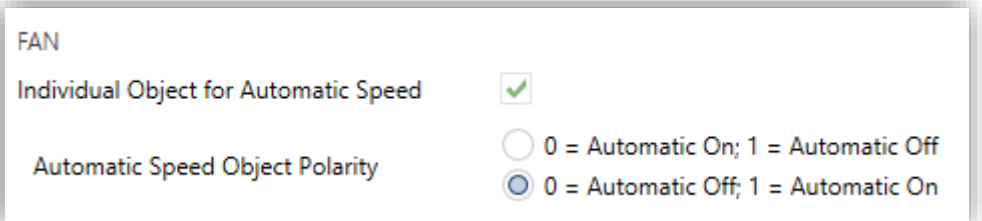

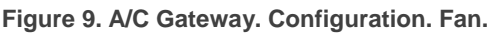

The Fan Speeds function allows sending the A/C unit orders to switch the ventilation speed along the available levels. To that end, KLIC-TS provides a **percentage** control.

**The number of Fan Speeds** of KLIC-TS will be always **three levels**. This determines the values of the "**[AC] Fan: Percentage Control**" and "**[AC] Fan: Percentage Control (Status)**" 1-Byte objects, which allow setting and reading the fan speed, respectively. The following table show the percentage values that correspond to each of the available fan speeds:

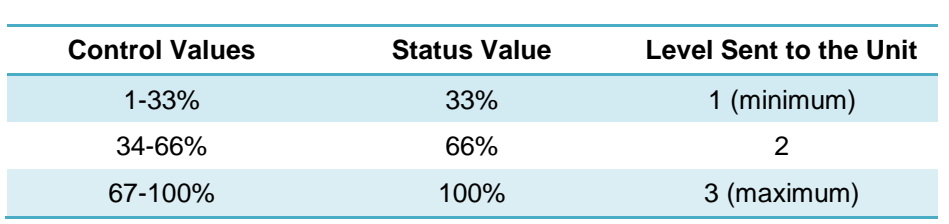

**Table 3. Fan speed (three levels).**

In addition, KLIC-TS allows activating the **automatic fan speed mode**, in case fan mode is not active. The value 0% of the "**[AC] Fan: Percentage Control**" and "**[AC] Fan:**  Percentage Control (Status)" objects, will be reserved for triggering such function and reporting whether it is currently active, respectively.

- **Individual Object for Automatic Speed**: 1-Bit objects **"[AA] Speed: Automatic"** and **"[AA] Speed: Automatic (Status)"** activate automatic speed and informs the currently state, respectively. Moreover, the polarity of this parameter can be selected:
	- ➢ **Automatic Speed Object Polarity**: sets the polarity of the above objects: " $0$  = Automatic Off; 1 = Automatic On" or " $0$  = Automatic On; 1 = Automatic Off".

### **TEMPERATURE SETPOINT**

➢ "Three levels":

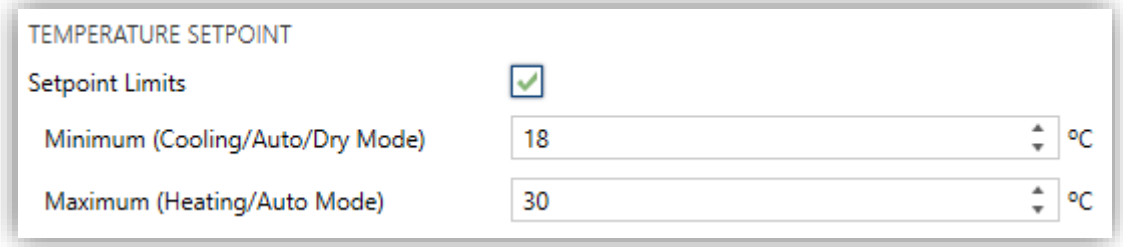

**Figure 10. A/C Gateway. Configuration. Temperature setpoint.**

The following objects to control and supervise setpoint temperature will be available by default:

- **"[AC] Temperature Setpoint":** 2-Byte object that allow selecting decimal temperature values that belong to the range [10ºC - 32ºC].
- **"[AC] Temperature Setpoint (Status)"**: 2-Byte object that provides the Temperature setpoint status.

**Note:** *A X.Y value will be rounded to X.0 if*  $\lceil Y \le 5 \rceil$  *or to X.5 if*  $\lceil Y \ge 5 \rceil$ *.* 

Status object will be updated to the last setpoint temperature value received by the A/C unit after a complete communication cycle and will be sent to KNX bus every time that its value changes.

Setpoint limits can be configured by parameter:

- **Setpoint Limits**: allows restricting the range of the temperature setpoint (from below in the Cooling, Dry and Auto modes and from above in the Heating and Auto modes), provided that the limits are still within the predefined limits of the A/C unit. When KLIC-TS receives an order to send the A/C unit a setpoint, which is greater (or lower) than the configured limits, it will actually send the limit value.
	- **Minimum (Cooling / Auto / Dry Mode)**: sets the upper limit.
	- ➢ **Maximum (Heating / Auto Mode)**: sets the lower limit.

Once these limits are enabled, several objects to modify them at run time will be available. The values of this objects will be restricted to an interval which is defined by the absolute limits established by the A/C unit (10ºC to 32ºC).

- **"[AC] Temperature Setpoint: Lower Limit"**: 2-Byte object that allows changing the lower limit at run time.
- **"[AC] Temperature Setpoint: Lower Limit (Status)"**: 2-Byte object with the lower limit current value.
- **"[AC] Temperature Setpoint: Upper Limit"**: 2-Byte object that allows changing the upper limit at run time.
- **"[AC] Temperature Setpoint: Upper Limit (Status)"**: 2-Byte object with the upper limit current value.

#### **Notes**:

*If [Minimum] ≥ [Maximum], limits will not be taken in account in Auto mode due to the incongruity. In this case, default values will be used.*

*These parameters only can be set as integer values in ETS. However, at run time the associated objects allow decimal values.*

#### **REFERENCE TEMPERATURE**

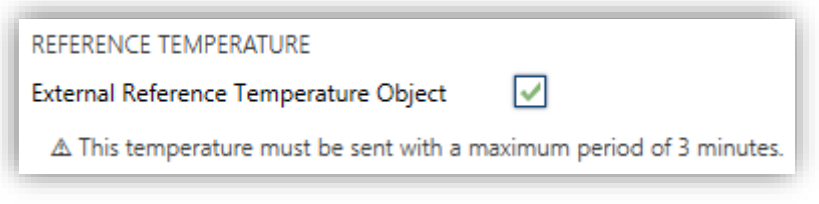

**Figure 11. A/C Gateway. Configuration. Reference temperature.**

It is available by default the object **"[AC] Reference Temperature (Status)**", which informs the temperature that the A/C Unit use as reference to do the temperature control. In addition, is possible to configure the next option:

**External Reference Temperature Object**: enables a 2-Byte object "**[AC] External Reference Temperature**" which will receive the temperature values provided by an external temperature probe and these values will be employed by the A/C unit to control the temperature (instead of employing its internal values).

If during 3 minutes, no temperature values are received, values of the internal probe will be recuperated again to execute temperature control, in the same way as it will be controlled if KLIC-TS was configured disabling this option. If a new external temperature value is received, the control will be again executed by using this external value. The values allow to be received in this object are include in [0-70] ºC (if different values are received, they will be ignored).

#### **FILTER**

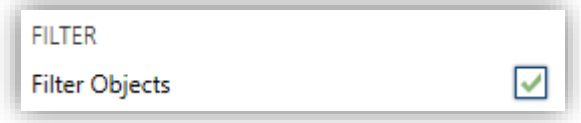

**Figure 12. A/C Gateway. Configuration. Filter**

**Filter Objects**: enables 1-Bit objects "**[AC] Filter (Status)**" and "**[AC] Filter: Reset**". "**[AC] Filter (Status)**" will send to the bus KNX the value "1" to indicate that the filter needs to be cleaned. Once the filter is cleaned, the alarm has to be reset through the object "**[AC] Filter: Reset**" sending the value "0" or "1".

#### **OPERATING TIME**

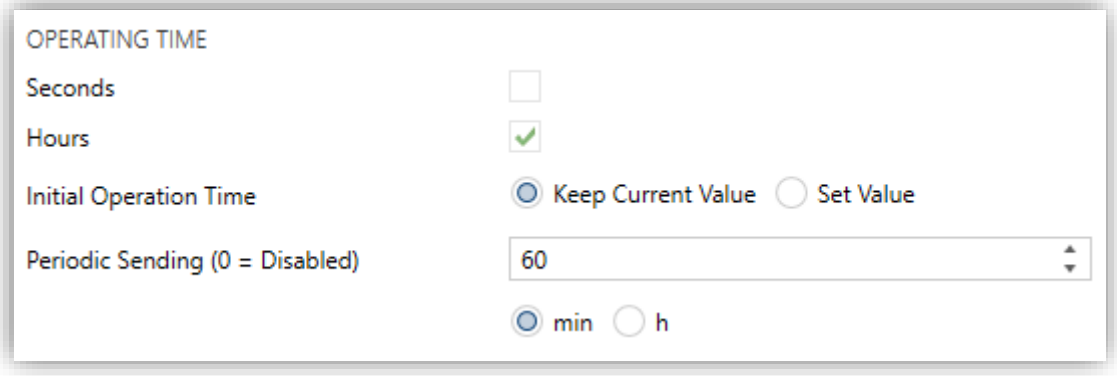

**Figure 13. A/C Gateway. Configuration. Operating time.**

The operating time of the A/A machine in hours and/or seconds can be known.

The time that A/C unit has been operating, can be known through the 2-Byte object **"[AC] Operating time"**. This object can be read and overwritten during executing time.

The available parameters in ETS are:

- **Seconds**: enables the 2-Byte object **"[AC] Operating time (s)"**. This object can be read and overwritten during executing time.
- **Hours:** enables the 4-Byte object **"[AC] Operating time (h)"**. This object can be read and overwritten during executing time.
- **Initial Operation Time**:
	- $\triangleright$  "Keep current value": option enabled by default, which keep the previous value.
	- ➢ "Set value": allows establishing an initial operating time value.
- **Periodic Sending**: resending period (in hours) of operating time If set to 0 the periodic send is disabled.

When operating time object reaches its maximum value, it will be send through KNX bus (in spite of the fact that the periodical sending has not been configured) and it will keep this value until the user reset it.

#### **AUTOMATIC OFF**

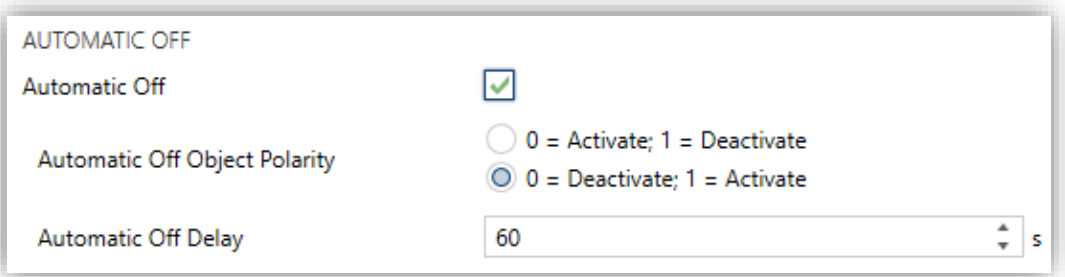

**Figure 14. A/C Gateway. Configuration. Automatic off.**

**Automatic Off**: enables the "**[AC] Automatic Off**" binary object, which lets performing a temporary switch-off of the A/C unit by sending it a value of "1" and a later switch-on by sending it a value of "0". This object will be typically linked to a window sensor or a similar event trigger. Automatic off will be also active if the unit is previously in off state, so, the unit will not be able of being on until this situation finishes.

During the temporary switch-off state, KLIC-TS will still monitor any control orders being received (setpoint, fan speed, etc.), so they can be applied once it leaves such state.

- ➢ **Automatic Off Object Polarity**: sets the polarity of the above object: "0 = Activate; 1 = Deactivate" o "0 = Deactivate; 1 = Activate".
- ➢ **Automatic Off Delay**: sets the time, in seconds, KLIC-TS waits before switching the AC machine off. Any switch-off order received during the delay will abort the time count. This delay can be modified at runtime through the object **"[AC] Automatic Off Delay"**. The sending of the value "0" disables the automatic off functionality.

**Note**: *switch-on orders sent to the* A/C *unit from a wireless control, have a higher priority than the Auto Off mode.*

#### **INITIAL CONFIGURATION**

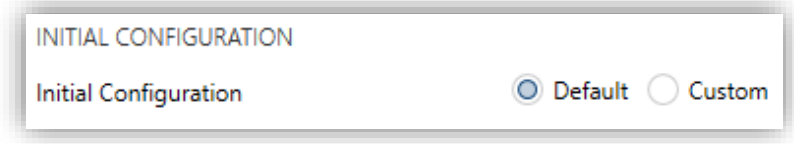

#### **Figure 15. A/C Gateway. Configuration. Initial configuration.**

- **Initial Configuration**: allows setting the desired initial state that KLIC-TS will send the A/C unit after programming or restarting the device:
	- ➢ "Default": the initial state will be the last one KLIC-TS is aware of.
	- ➢ "Custom": see section [2.4.2.](#page-20-0)

#### **SCENES**

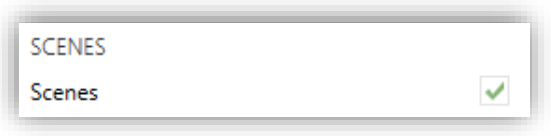

**Figure 16. A/C Gateway. Configuration. Scenes.**

**Scenes**: allows setting up different scenes (up to 5), consisting each of them in a set of orders to be sent to the A/C unit upon the reception of scene trigger values through the KNX bus. See section [2.4.3.](#page-21-0)

### <span id="page-20-0"></span>2.4.2 INITIAL CONFIGURATION

The custom initial configuration allows setting the desired status that KLIC-TS will send the A/C unit after downloading or restarting the device. This status is defined in terms of on/off, mode, fan speed, flaps position and temperature setpoint.

In addition, it is possible to activate an initial sending of this status to the KNX bus.

#### **ETS PARAMETRISATION**

After selecting "Custom" for the **Initial Configuration** option under the Configuration tab (see section [2.4.1\)](#page-10-1), a new tab named **Initial Configuration** is displayed with the following parameters:

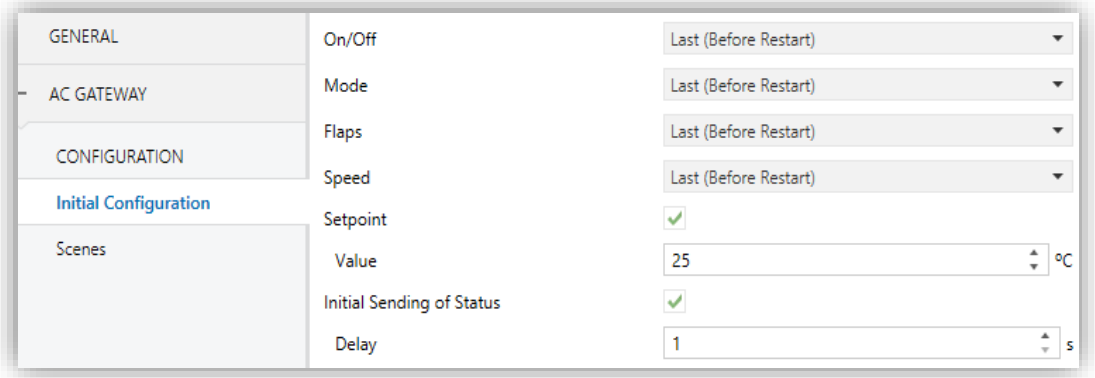

#### **Figure 17. A/C Gateway. Initial Configuration.**

[http://www.zennio.com](http://www.zennio.com/) Technical Support: [http://support.zennio.com](http://support.zennio.com/)

- **On/Off**: "Last (Before Restart)" (the state the machine had before the power failure), "On" or "Off".
- **Mode**: "Last (Before Restart)", "Heating", "Cooling", "Fan", "Dry" or "Automatic".

**Note:** *if fan mode is selected, setpoint temperature and automatic fan speed cannot be selected*.

- **Speed:** "Last (Before Restart)", "Automatic" or any of the available fan speeds  $(1-3)$ .
- **Flaps**: if it is enabled, "Last (Before Restart)", "Swing" (if available) or any of the available flap positions (1-5).
- **Setpoint**: "Last (Before Restart)" or any value between 10ºC and 32ºC.

**Note**: *this initial setpoint value may be modified by the setpoint limits during runtime.*

**Initial Sending of Status**: If enabled, the status objects will be sent to the KNX bus after applying the parametrized **delay**.

**Note**: *even if this option is not enabled, the status objects may be sent to the KNX bus if the initial configuration differs from the current status of the* A/C *machine*.

### <span id="page-21-0"></span>2.4.3 SCENES

The Scenes function allows defining a set of statuses (in terms of On/Off, mode, fan speed, etc.) that KLIC-TS will send to the A/C unit whenever it receives the corresponding scene values from the KNX bus.

#### **ETS PARAMETRISATION**

After enabling this function (see section [2.4.1\)](#page-10-1), a new tab named Scenes will be incorporated to the tab tree. It allows setting up different scenes (up to 5), consisting each of them in a set of orders to be sent to the A/C unit upon the reception, through the KNX bus and by means of the **Scenes** object, of the corresponding scene value (decreased by 1, according to the KNX standard).

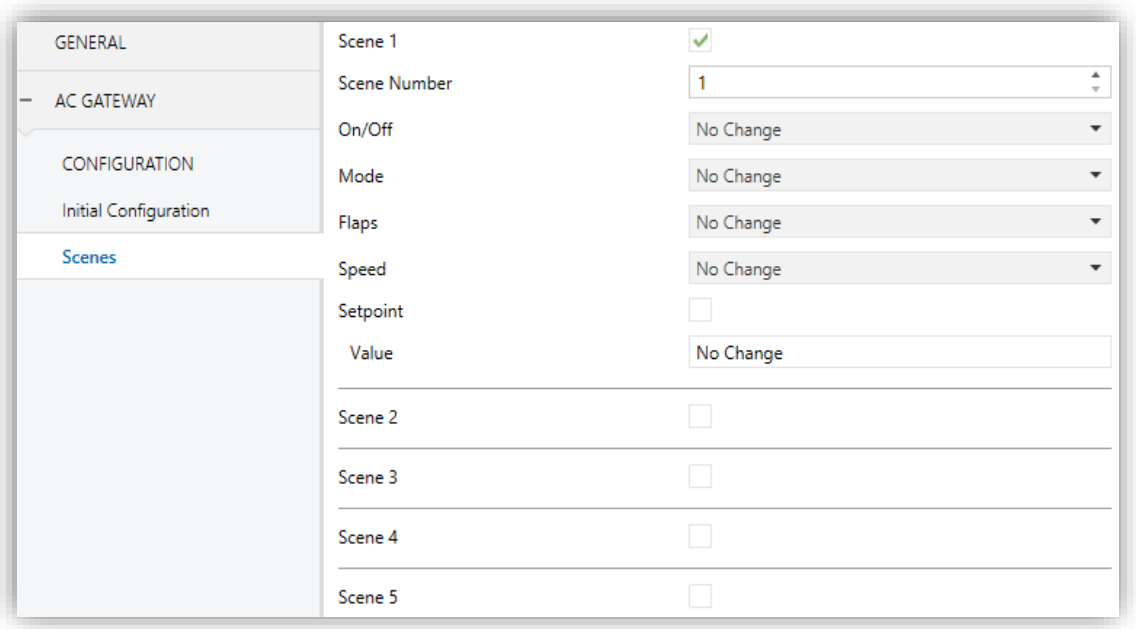

**Figure 18. A/C Gateway. Scenes.**

For every enabled scene, the particular parameters that should be configured are:

- **Scene Number**: sets the scene number (1-64) that, upon reception through the Scenes object (decreased by one), will trigger the corresponding orders, as defined next.
- **On/Off**: "No Change" (the state the machine had before the power failure), "On" or "Off".
- **Mode**: "No Change", "Heating", "Cooling", "Fan", "Dry" or "Automatic".

**Note**: *if fan mode is selected, setpoint temperature and automatic fan speed cannot be selected*.

- **Flaps**: If it is enabled, "No Change", "Swing" (if available), or any of the available flap positions (1-5).
- **Speed**: "No Change", "Automatic" or any of the available fan speeds (1-3).
- **Setpoint:** "No Change" or any value between 10°C and 32°C.

**Note**: *this setpoint value may be modified by the setpoint limits during runtime.*

### <span id="page-23-0"></span>2.4.4 ERROR HANDLING

KLIC-TS is capable of managing two error types:

- **Internal errors:** errors in the communication process between KLIC-TS and the A/C unit:
	- ➢ **Internal Error: Communication**: KLIC-TS received no response of the A/C unit during 2 minutes.

A notification led is available, so the LED of the device will shine in green when no response error is activated, and will turn off when this error disappears.

- ➢ **Internal Error: Timeout**: Once KLIC-TS has stablished communication with the A/C unit and the configuration has been done, no response has been received by the A/C unit during a time.
- **Errors in the A/C unit**: errors reported by the A/C unit itself. KLIC-TS can notify the KNX bus about the reported error code, although referring to the specific documentation of the A/C unit is advisable in order to obtain further information.

#### **ETS PARAMETRISATION**

The error handling function does not entail any parameter configuration. The following objects are available by default:

- Internal error objects:
	- ➢ "**[AC] Internal Error: Communication**": 1-Bit object which indicates that, no response of the A/C unit is received when the initial connection is sent several times.
	- ➢ "**[AC] Internal Error: Timeout**": 1-Bit object which indicates that, once the initial configuration has been done, A/C Unit does not respond to an order from KLIC-TS.

In case any of the above errors is detected, the corresponding object will be sent (once) with a value of "1" to the KNX bus. Once the error is over, the object will be sent (once) with a value of "0".

**.** Errors in the A/C unit:

- ➢ "**[AC] AC Unit Error: Active Error**": 1-Bit object which indicates there is an error in A/C unit.
- ➢ "**[AC] AC Unit Error: Error Code**": 14-Byte object which provides error code.

In case the A/C unit reports an error, the former object will send a value of "1", while the latter will report the corresponding error code. Once the error is over, the binary object will send a value of "0". Please refer to the user manual of the A/C unit for details about the error codes.

## **ANNEX I. COMMUNICATION OBJECTS**

**"Functional range**" shows the values that, with independence of any other values permitted by the bus according to the object size, may be of any use or have a particular meaning because of the specifications or restrictions from both the KNX standard or the application program itself.

<span id="page-25-0"></span>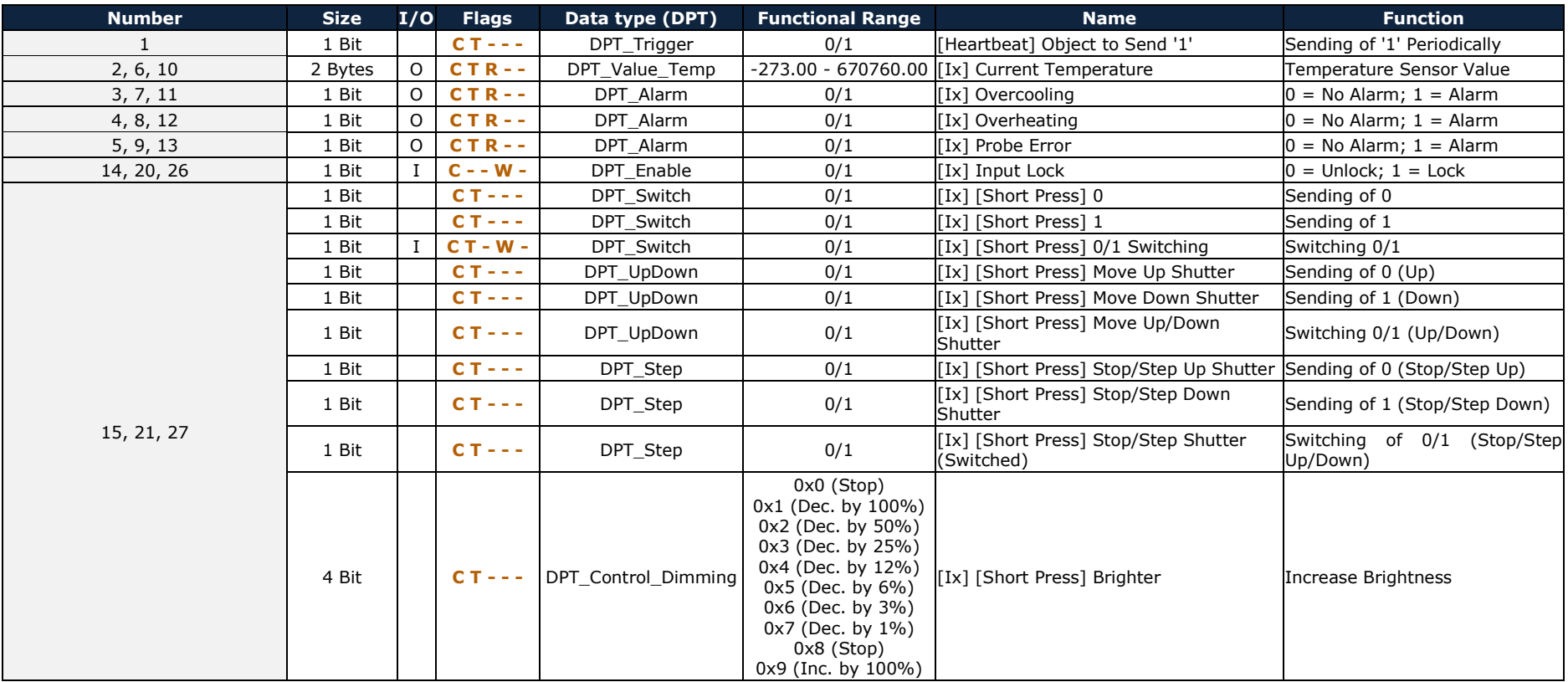

KLIC-TS

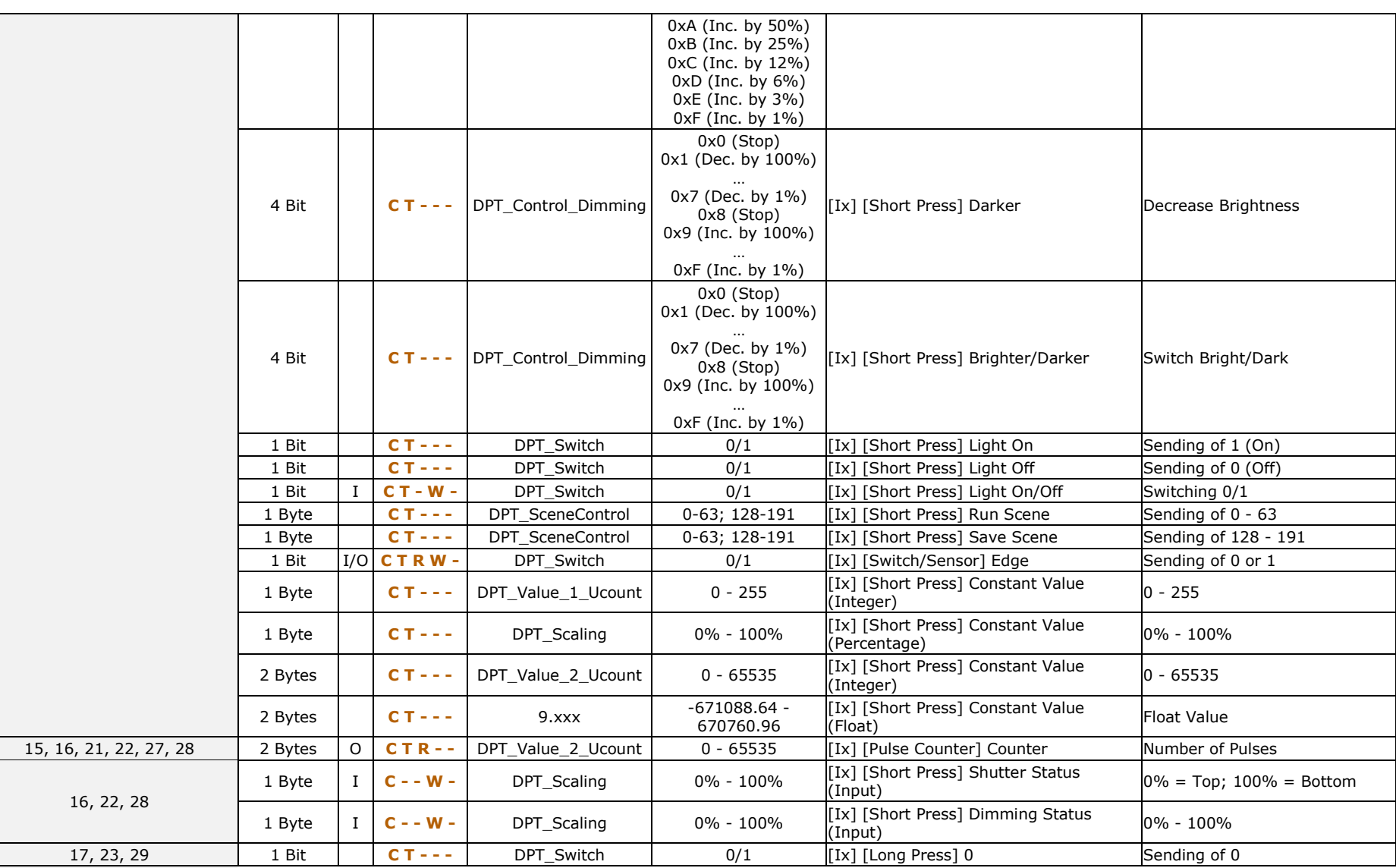

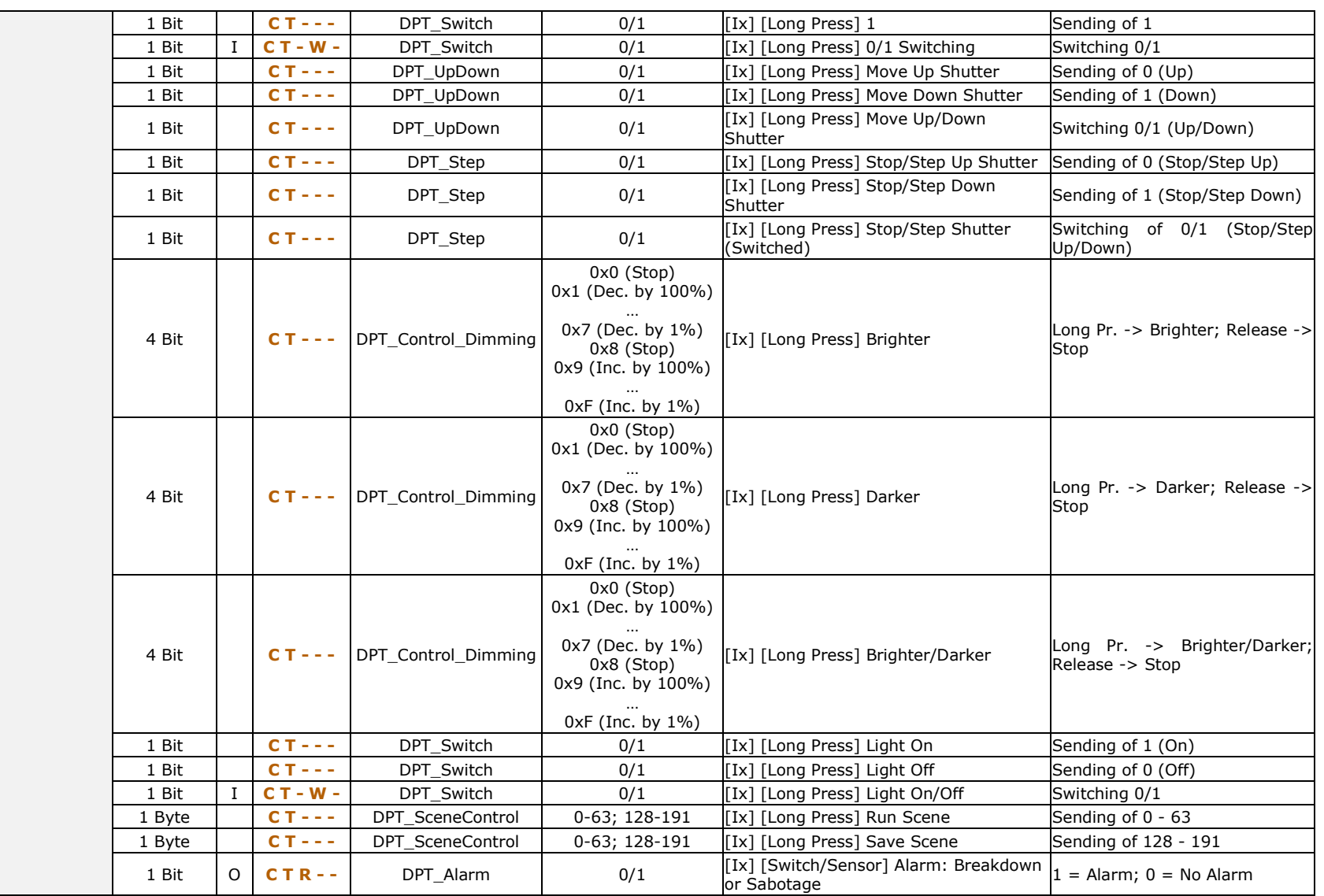

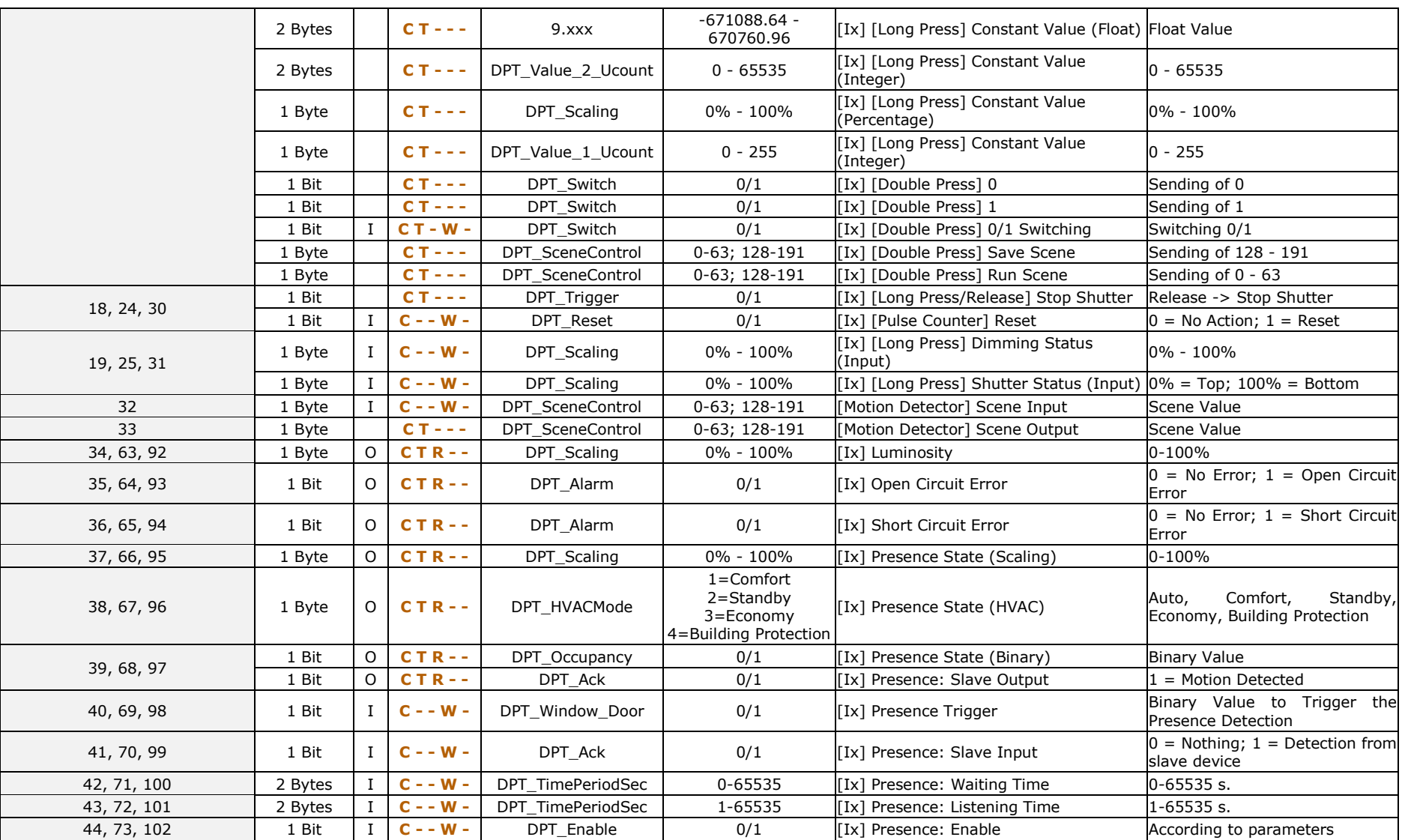

KLIC-TS

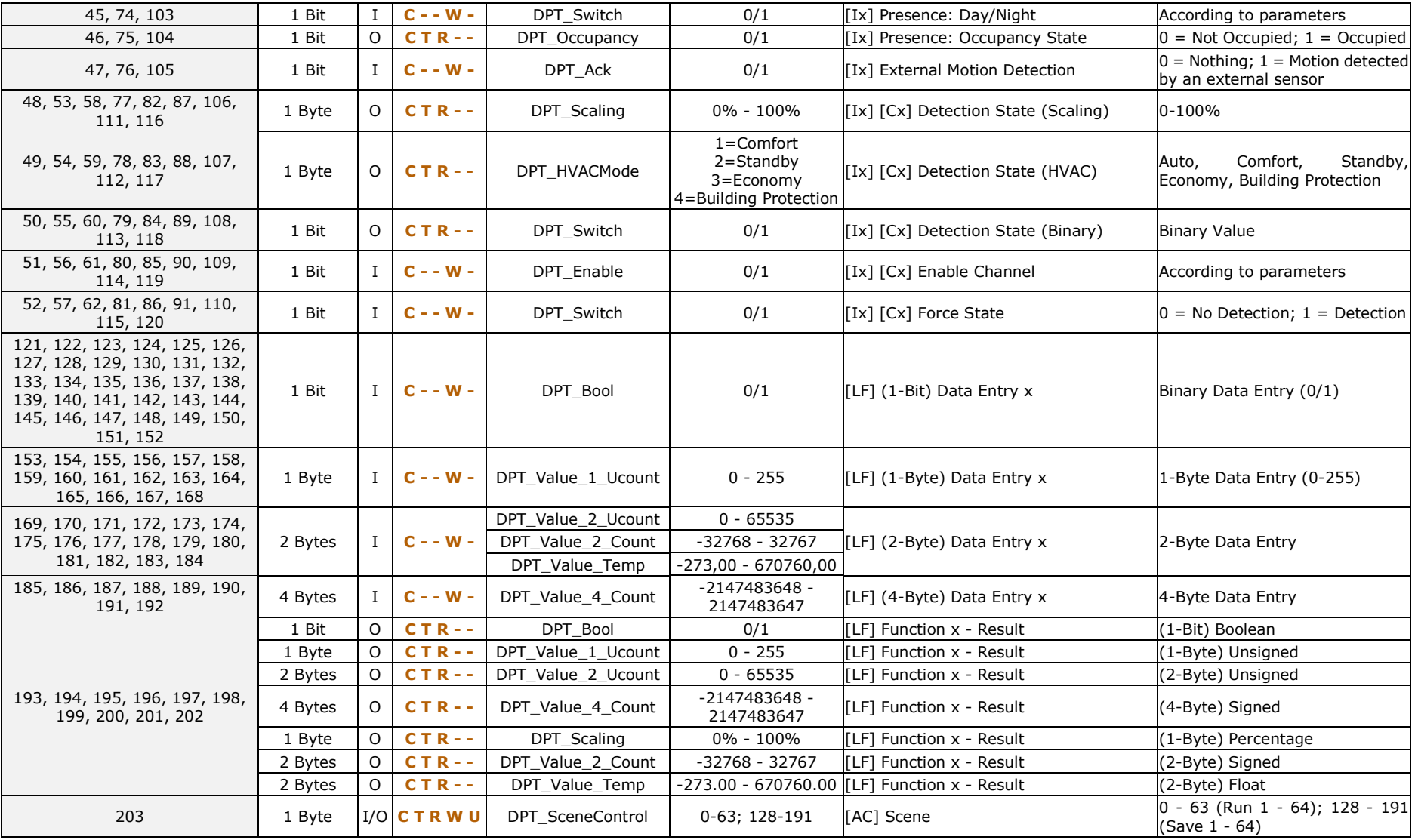

KLIC-TS

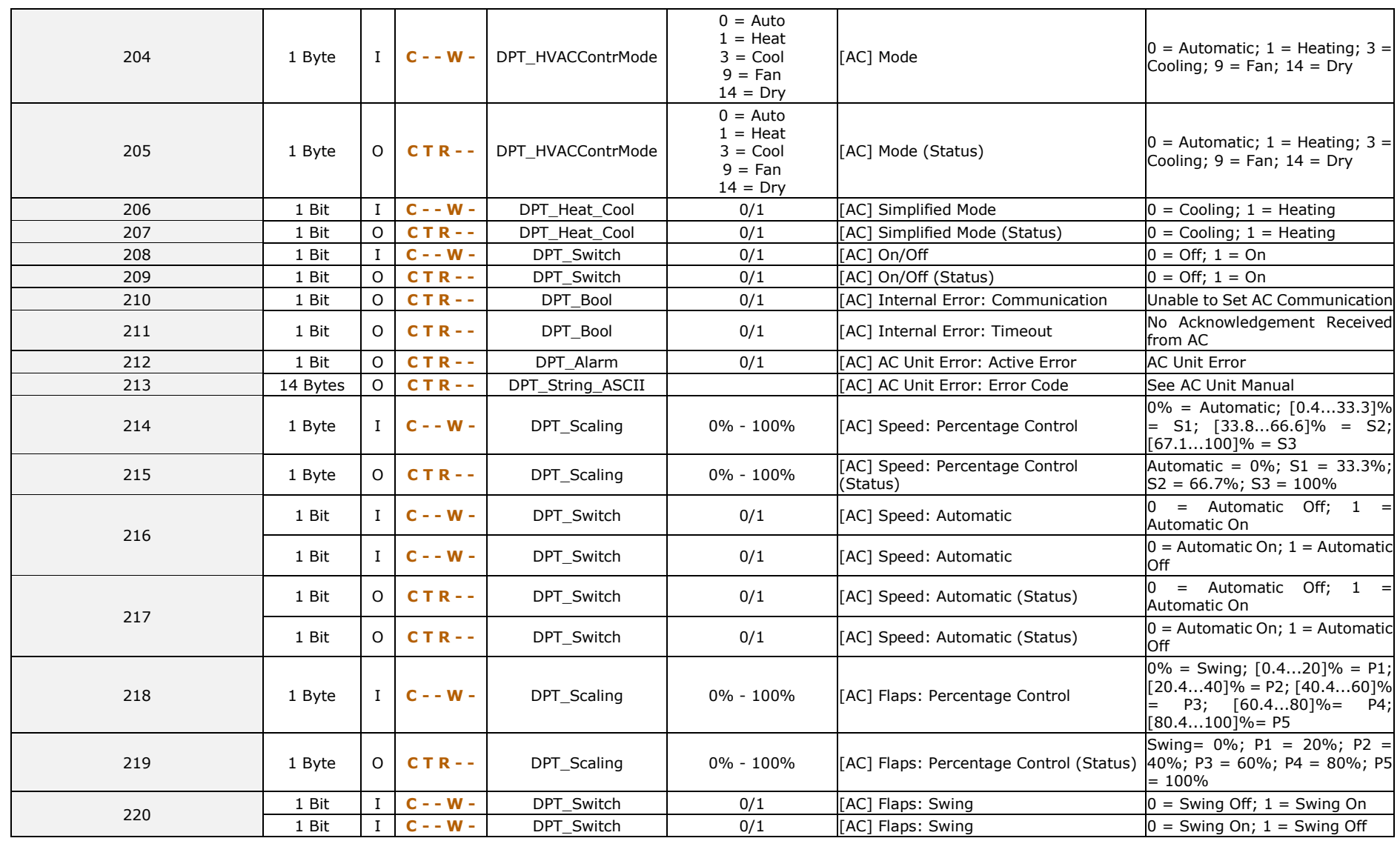

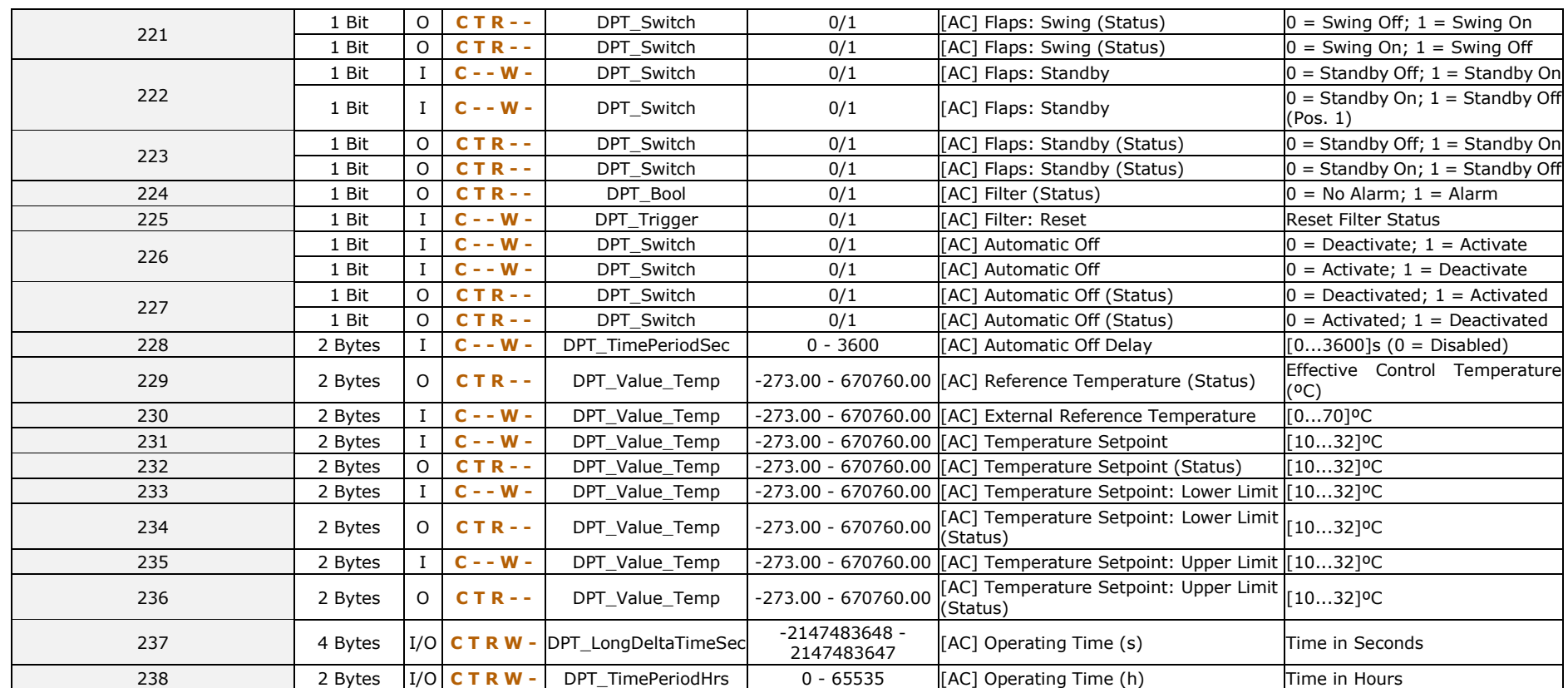

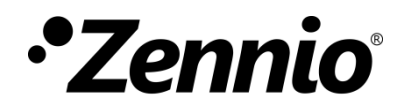

**Join and send us your inquiries about Zennio devices: [http://support.zennio.com](http://support.zennio.com/)**

## **Zennio Avance y Tecnología S.L.**

C/ Río Jarama, 132. Nave P-8.11 45007 Toledo (Spain).

*Tel. +34 925 232 002.* 

*www.zennio.com info@*zennio*.com*

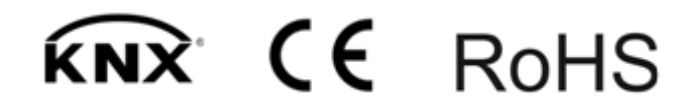